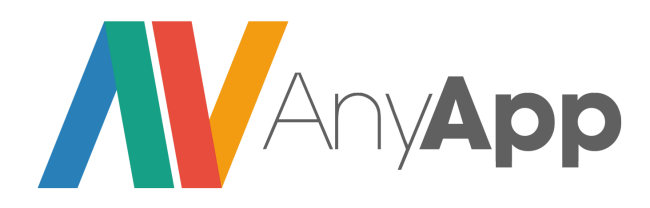

# **EasyTrack**

**מסמך אפיון לדוגמה**

**ע"י טל לוי**

**סמנכ"ל מחקר ופיתוח**

**[AnyApp](http://any-app.com/he)**

## תיאור כללי

### **EasyTrack הנה מערכת לניהול שעות עבודה.**

דרך EasyTrack יוכלועובדי החברה להזין בצורה נוחה את שעות העבודה שלהם. למנהלי החברה תהיה אפשרות לראות את כל שעות העבודה של העובדים, ובנוסף לקבל סטטיסטיקות אודות שעות העבודה של עובדי החברה.

### מטרותיה העיקריות של EasyTrack:

- ניהול שעון נוכחות מסודר עבור כל העובדים **במקום אחד**.
	- ניהול שעות לפי פרויקטים.
	- ייצור דוחות וסטטיסטיקות לפי מגוון פילטרים אפשריים.
		- אפשרויות ניהול מתקדמות.
			- חיסכון בזמן ובכסף.

על מנת לאפשר נגישות מלאה למערכת מכל מקום ובכל זמן, EasyTrack תפותח ותיבדק בסביבות הבאות:

- אתר אינטרנט
- אפליקציית Android
	- אפליקציית IOS

[100%](http://goo.gl/kAG5GN) [מלקוחות](http://goo.gl/kAG5GN) [AnyApp](http://goo.gl/kAG5GN) מרוצים [הצטרפו!](http://goo.gl/kAG5GN)

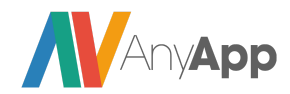

# ארכיטקטורה ודרישות טכנולוגיות

### **1. Infrastructures**

- a. Server Side Language
	- i. Node JS
	- ii. SailsJS Framework
- b. Database Architecture
	- i. MongoDB
- c. Mobile Application Client Side Platform
	- i. HTML5
	- ii. Cordova
	- iii. AngularJS
	- iv. Ionic
- d. Web Application Client Side Platform
	- i. AngularJS
	- ii. Based on [this](http://themeforest.net/item/cliptwo-bootstrap-admin-template-with-angularjs/full_screen_preview/10290688) template

### **2. Internationalization**

- a. Languages
	- i. Hebrew Prepare Localization
- b. Locations
	- i. Isarel

### **3. Security**

- a. SSL Encryption
- b. Restrictions on inter-module communications

### **4. Client Data Retrieval**

a. Data pulling.

### **5. Test on the following devices:**

- a. Admin Panel: Chrome 40.0 +
- b. Mobile Application:
	- i. **Apple:**IPhone 5, IPhone 5S, IPhone 6, IPhone 6S, IPad mini 4, IPad Air 2.
		- iOS Versions: iOS 8.X, iOS 9.X
	- ii. **Samsung:**Galaxy Note 4, Galaxy Note 5, Galaxy S6, Galaxy S7, Galaxy Tab 4 (7.0"), Galaxy Tab 4 (10.1").
	- iii. **LG:**G4, G5.
		- Android OS Versions: 4.4.X, 5.X, 6.X

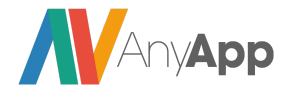

## מקרי שימוש ופונקציונליות

### אפליקציית משתמשים

- בעת פתיחת האפליקציה תישלח בקשה לשרת עם הCookies, הבקשה תבדוק האם המשתמש מחובר לשרת:
- במידה והמשתמש מחובר, השרת יחזיר את פרטי המשתמש שנשמרו. המשתמש יועבר אל **העמוד הראשי** והפרטים שהתקבלו מהשרת ישמרו לוקאלית ויוצגו בעת הצורך.
	- $\,$ במידה והמשתמש אינו מחובר ייפתח עמוד ההתחברות.  $\,$ 
		- **● עמוד התחברות**
		- **○ משמש כעמוד ראשי במידה והמשתמש אינו מחובר.**
			- $\sim$ העמוד כולל $\sim$
			- קלט משתמש
			- לפחות 3 תווים.
	- צריך להכיל אותיות באנגלית וספרות בלבד.
	- הטקסט יומר בצד הלקוח לCase Lower לפני השליחה לשרת.
		- קלט ססמה
		- לפחות 8 תווים (לכל היותר 32).
		- צריך להכיל אותיות באנגלית וספרות בלבד.
			- כפתור התחברות
- בלחיצה על כפתור ההתחברות נבדוק תחילה בצד הלקוח כי אכן הפרטים מולאו כראוי (על פי הדרישות המצוינות לעיל). במידה ולא, נציג הודעה מתאימה הכוללת את כלל הבעיות שנמצאו. דוגמאות:
	- $\sim$ הודעה ראשונה:  $\circ$

שם המשתמש שהוזן קצר מדי

הססמה שהוזנה ארוכה מדי

 $\sim$ הודעה שניה:  $\circ$ 

שם המשתמש יכול להכיל רק אותיות באנגלית ומספרים.

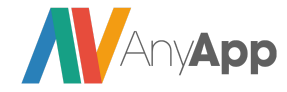

- במידה והקלט עבר בהצלחה את הבדיקות, כפתור ההתחברות יבצע בקשה לשרת לצורך אימות המשתמש.
	- לאחר אימות, יועבר המשתמש אל העמוד הראשי ונשמור את ה Cookie שקיבלנו עבור אימות מול השרת בבקשות עתידיות.
		- $\alpha$ בכישלון, תוצג הודעת שגיאה כפי שהתקבלה מהשרת.
			- הודעת השגיאה תוצג בחלון דיאלוג.
				- כפתור הרשמה רגילה
				- הכפתור יעביר אל עמוד ההרשמה הרגילה

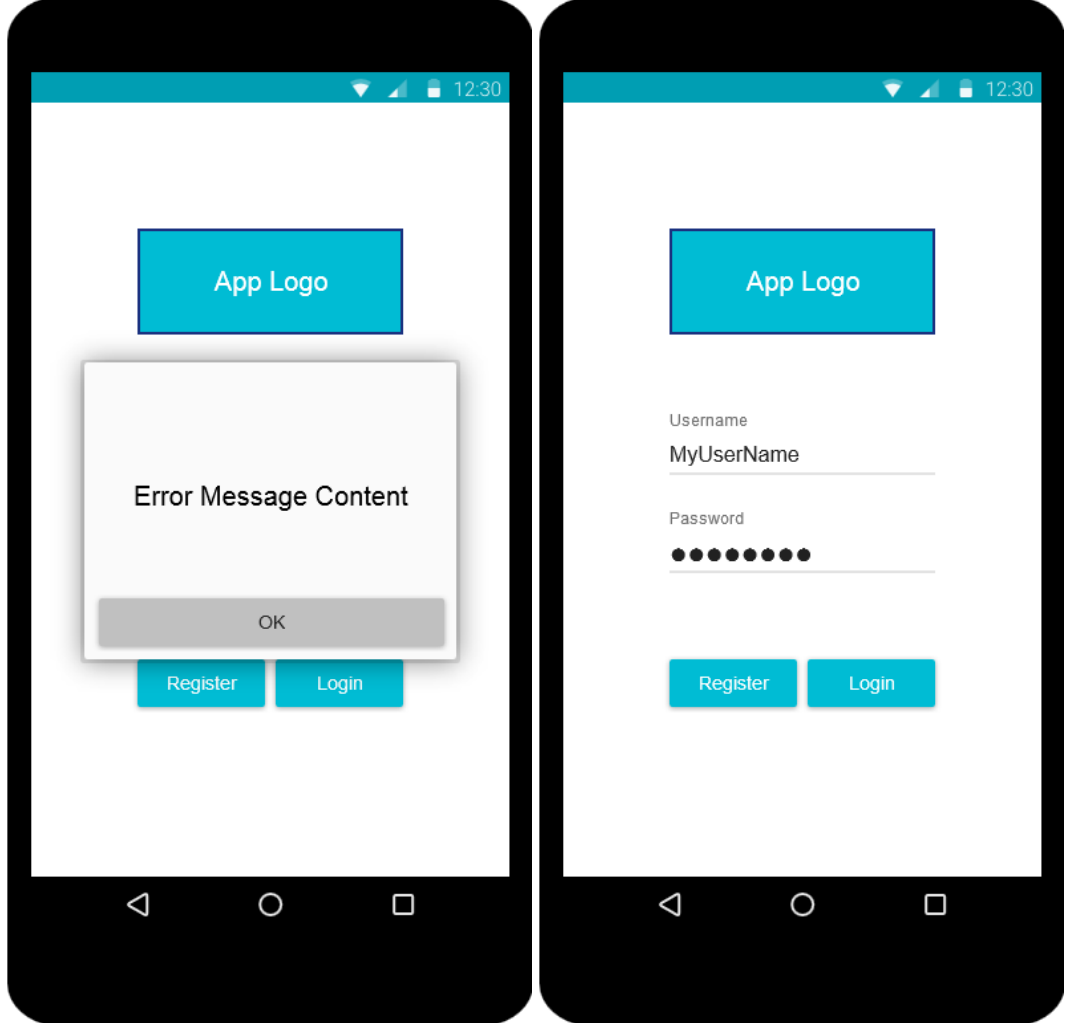

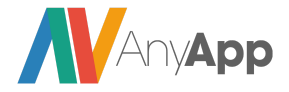

### **● עמוד הרשמה רגילה**

- בעמוד זה יזין המשתמש את פרטיו אישיים לצורך זיהוי. העמוד יכלול:
	- קלט שם משתמש חובה.
	- אותן המגבלות כמו בעמוד ההתחברות.
		- קלט ססמה חובה.
	- אותן המגבלות כמו בעמוד ההתחברות.
		- קלט שם מלא חובה.
	- יכול להכיל אותיות (מכל שפה) ורווחים בלבד.
- המחרוזת תעבור קפיטליזציה (כלומר, שינוי האותיות כך שרק אלו שנמצאות בראש מילה יהיו Case Upper (לפני שליחתה אל השרת.
	- יש לבדוק כי המחרוזת מכילה לפחות שתי מילים.
	- כל אחת מהמילים צריכה להכיל לפחות 2 אותיות.
		- קלט כתובת אימייל חובה.
- חייב להתאים לפורמט המקובל של כתובת אימייל, כולל כל הדרישות לגבי התווים האפשריים (רצוי לבצע בדיקה באמצעותׂREGEX(.
	- קלט תמונת פרופיל אופציונלי.
- תוצג תמונת ברירת מחדל (תוגדר על ידי המעצב) עם הטקסט 'לחץ לשינוי'.
- בלחיצה על התמונה תיפתח גלריית המכשיר לבחירת תמונה. לאחר בחירת תמונה חדשה יחזור המשתמש אל מסך ההרשמה והתמונה שבחר תתפוס את מקומה של התמונה הדיפולטית.
	- כפתור הרשמה
- בלחיצה על כפתור ההרשמה תבוצע בדיקה זהה לזו שבוצעה בעמוד ההתחברות + בדיקה על התנאים שהוגדרו עבור 'קלט שם מלא' ועבור 'קלט כתובת אימייל' (במקרה של חריגה מהכללים תופיע הודעה כמפורט בעמוד ההרשמה).
	- במידה והקלט עבר בהצלחה את הבדיקות, כפתור זה יבצע פנייה אל השרת לצורך שמירת הפרטים והזדהות של המשתמש.
		- במידה ולא נבחרה תמונה, לא ישלח הפרמטר. על השרת לדעת להתמודד עם זה ולשמור בDB מחרוזת ריקה כקישור לתמונה.

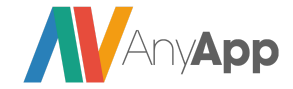

- $\,$ בצד השרת ישמרו הפרטים הבאים:  $\,$ 
	- כתובת אימייל
	- שם משתמש
		- ססמה
	- שם ושם משפחה
		- **■ תמונת פרופיל**
- **○** לאחר הרשמה מוצלחת, יועבר המשתמש אל ה**עמוד הראשי**(ולא לעמוד ההתחברות) ונשמור את ה Cookie שקיבלנו עבור אימות מול השרת בבקשות עתידיות.

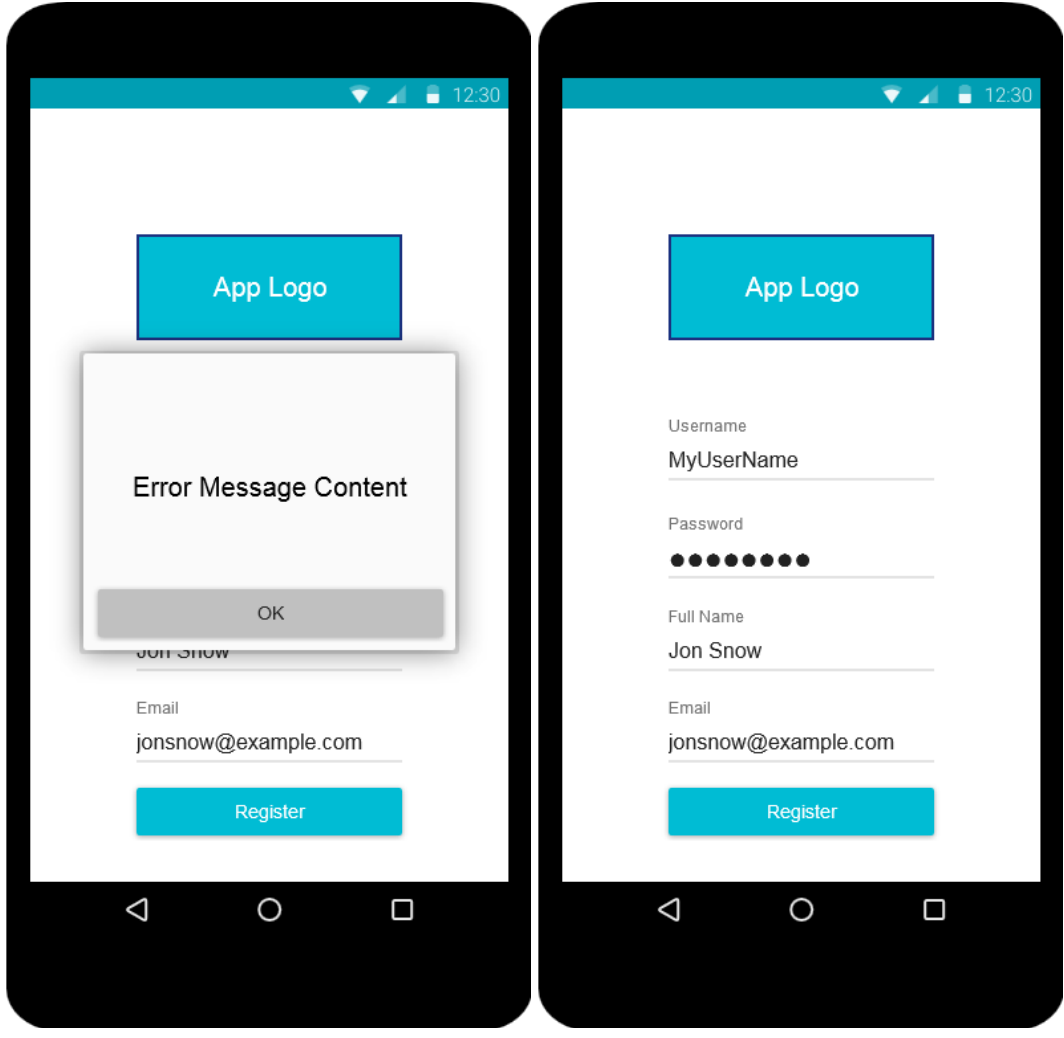

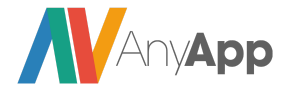

#### **○ תפריט צד מופיע רק עבור משתמשים מחוברים**

- בחלקו העליון של התפריט יוצג:
- השם של המשתמש כפי שהתקבל מהשרת.
- כתובת האימייל של המשתמש כפי שהתקבלה מהשרת.
- תמונת הפרופיל של המשתמש כפי שהתקבלה מהשרת. במידה והתקבלה מחרוזת ריקה יש להציג את התמונה הדיפולטית כפי שהגדיר המעצב.
	- קישורים
	- עמוד ראשי קישור אל ה**עמוד הראשי**.
	- השעות שלי קישור אל עמוד **השעות שלי**.
	- עריכת פרופיל קישור אל עמוד **עריכת פרופיל**.
- התנתקות ימחק את הCookies ויחזיר את המשתמש אל מסך ההתחברות.

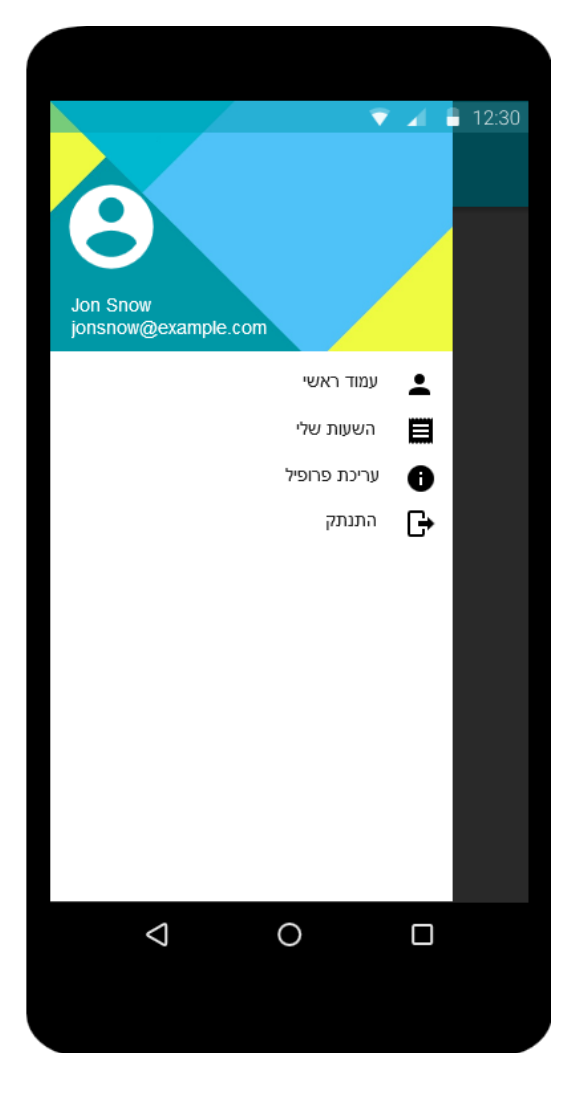

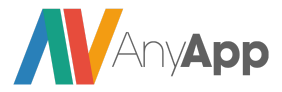

- **● עמוד ראשי**
- מוצג רק כאשר המשתמש מחובר. העמוד יכלול:
	- Header יכלול:
	- צד שמאל: כפתור תפריט.
		- מרכז: שם האפליקציה.
- צד ימין: כפתור [+] להזנת שעות.
- בלחיצה על הכפתור, המשתמש יעבור לעמוד **הזנת שעות**.
	- טקסט "עידוד" לדוגמה: "שלום טל, במהלך החודש הזנת 120 שעות, בחודש שעבר הזנת 115 שעות כל הכבוד על השיפור! אך עדיין, דביר מוביל עם 130 שעות החודש".
- תיבות מידע אשר יציגו את השעות שהעובד דיווח החודש בהשוואה לחודש שעבר. התיבות יתפקדו גם ככפתורים ובלחיצה עליהם יפתח עמוד **השעות שלי** ויציג את השעות שהזין המשתמש עבור תחום הזמנים בהתאם לתיבה הנלחצת (החודש/חודש שעבר).
- באנר שבו יוצג המשתמש המצטיין של החודש (המשתמש שדיווח הכי הרבה שעות עד עכשיו) בצירוף מספר השעות שלו. הבאנר לא יעשה כלום פרט להצגת המידע (אין תפקוד בלחיצה).

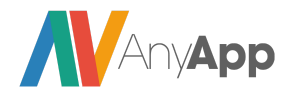

מסמך אפיון לדוגמה זה נכתב ע"י <u>[AnyApp](http://goo.gl/TKLu49) - פיתוח [אפליקציות](http://goo.gl/TKLu49) ומוצרים דיגיטליים,</u> כל הזכויות שמורות. לשירותי פיתוח [אפליקציות](http://goo.gl/kAG5GN) ומוצרים דיגיטליים הכנס לכאן והשאר פרטים

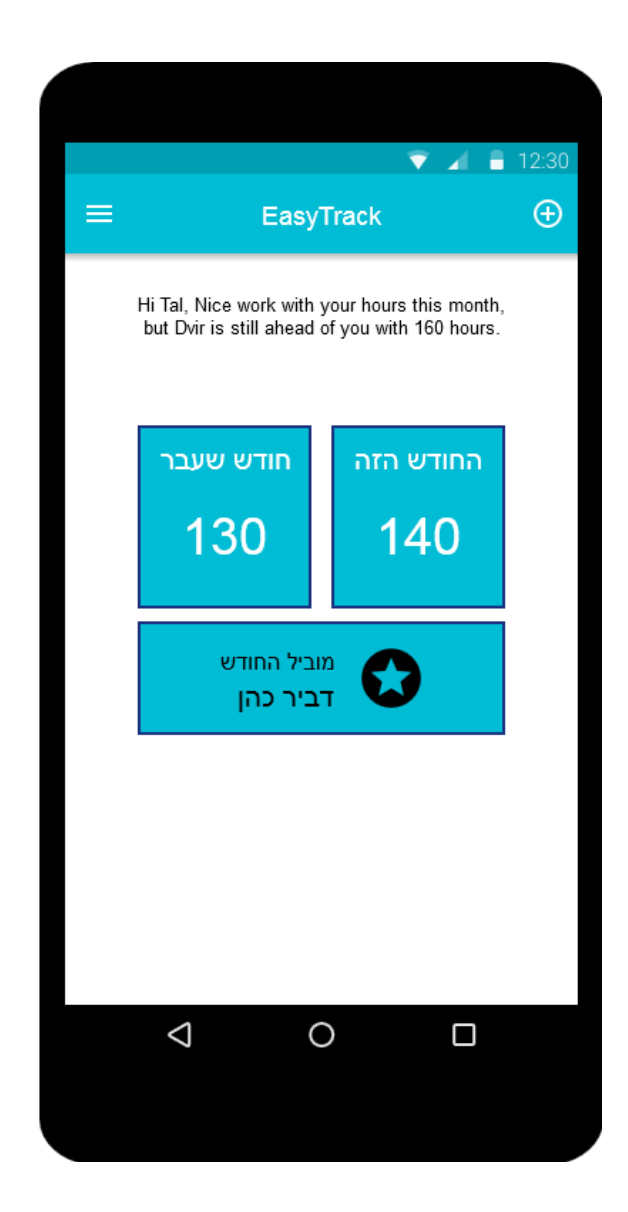

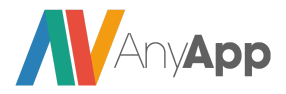

- **● עמוד עריכת פרופיל**
- $\,$ בעמוד זה יוכל המשתמש לשנות את הפרטים שהזין בעת ההרשמה.  $\,$
- עמוד זה כולל את אותם שדות קלט (יחד עם ההגבלות) של עמוד ההרשמה, פרט לשדה הססמה (לא ניתן לשנות ססמה מעמוד זה).
- שדות הקלט ימולאו מראש באמצעות הנתונים ששמורים בDB (הנתונים שהתקבלו  $\circ$ מהשרת בעת פתיחת האפליקציה).
	- שיכלול: Header שיכלול  $\circ$ 
		- צד שמאל: כפתור תפריט.
			- מרכז: שם האפליקציה.
	- את כפתור ההרשמה יחליף כפתור **שמירה**שישלח את הנתונים אל השרת.
	- בזמן השליחה יוצג דיאלוג עם ספינר טעינה, והודעת "טוען מידע...".
- לאחר שליחה מוצלחת, תוצג הודעה מתאימה למשתמש על כך שהפרטים שונו בהצלחה. כמו כן, השרת יחזיר את המידע העדכני של המשתמש. יש לעדכן את המידע השמור לוקאלית עם המידע שהתקבל.
- בכישלון תוצג הודעת השגיאה כפי שהתקבלה מהשרת. השדות יישארו כפי שהמשתמש מילא אותם (ולא ישונו בחזרה לערכים השמורים), עבור ניסיון חוזר.

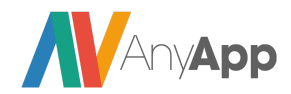

מסמך אפיון לדוגמה זה נכתב ע"י <u>[AnyApp](http://goo.gl/TKLu49) - פיתוח [אפליקציות](http://goo.gl/TKLu49) ומוצרים דיגיטליים,</u> כל הזכויות שמורות. <u>לשירותי פיתוח [אפליקציות](http://goo.gl/kAG5GN) ומוצרים דיגיטליים - הכנס לכאן והשאר פרטים</u>

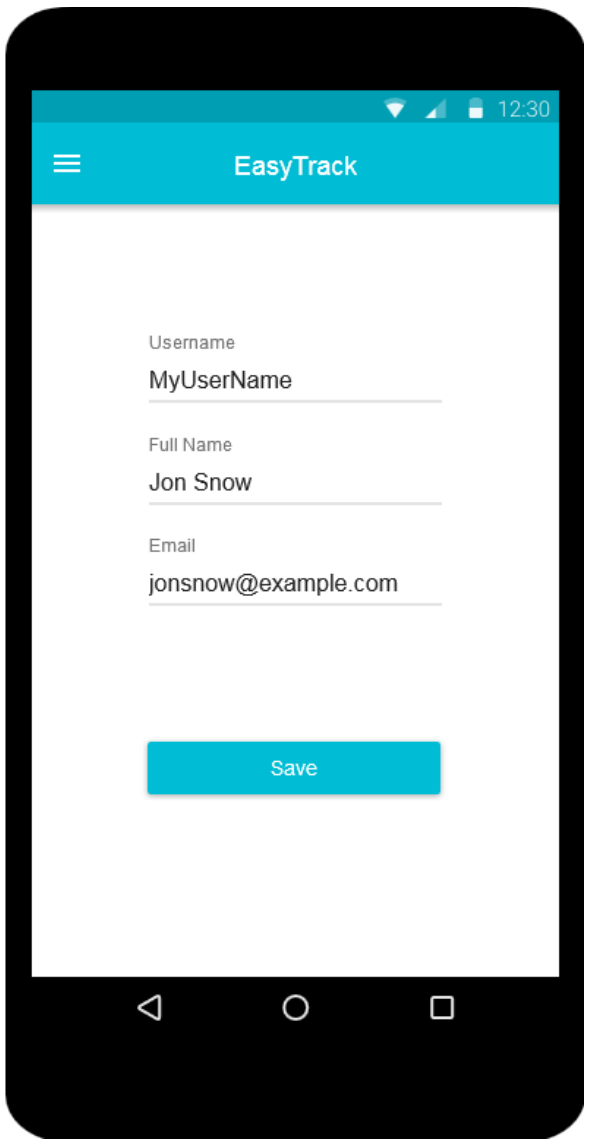

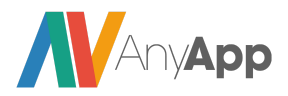

### **● עמוד הזנת שעות**

- $\,$ בעמוד זה יכול המשתמש להזין שעות חדשות בהן עבד  $\,$
- בעת פתיחת העמוד תישלח בקשה לשרת במטרה לקבל את הפרויקטים האפשריים  $\circ$ עבור המשתמש.
	- בזמן השליחה יוצג פופאפ עם ספינר טעינה, והודעת "טוען מידע...".
	- בעת קבלת רשימת הפרויקטים, יש להכניס אותם אל הרשימה האפשרית לבחירה (כפי שתפורט בהמשך).
	- הפרויקטים שיתקבלו יהיו רק אלה המשויכים למשתמש (מוגדר בהמשך)
- במידה והתקבלה שגיאה מהשרת נציג את ההודעה המתאימה ויוצג כפתור 'נסה שנית' שישלח את הבקשה מחדש.
	- $\circ$ העמוד יכלול:
	- כפתור בחירת תאריך
	- ברירת המחדל הינה התאריך של אותו היום.
- לחיצה על הכפתור תפתח datepicker נייטיבי הכולל יומן לבחירת תאריך וכפתורי אישור/ביטול.
	- בבחירת תאריך כלשהו ולחיצה על אישור, התאריך יוצג  $\circ$ בכפתור בחירת התאריך.
	- $\,$ בלחיצה על ביטול הערך המוצג על הכפתור לא ישתנה.  $\,$
- לא ניתן לבחור תאריך עתידי יוגבל ברמת הDatePicker עצמו, כך שתאריכים עתידיים לא יהיו לחיצים ויהיו grayed out.
	- בחירת פרויקט (הפרויקטים נקבעים מראש על ידי מנהלי המערכת)
		- נבחר מתוך הרשימה שנטענה מהשרת בפתיחת העמוד.
			- סה"כ שעות
	- יבחר בתוך רשימה (מ0.5 עד 20 בקפיצות של 0.5 שעה).
		- קלט הערות (אופציונלי).
		- לחיצה על כפתור השמירה תשלח את הנתונים לשרת.
- בזמן השליחה יוצג דיאלוג עם ספינר טעינה, והודעת "טוען מידע...".
	- בשליחה מוצלחת תוצג הודעה מתאימה למשתמש והחלון ייסגר.
		- בכישלון תוצג הודעת שגיאה כפי שהתקבלה מהשרת.

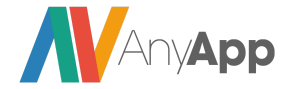

- במידה וכבר הוזנו שעות לאותו תאריך, השעות החדשות יתווספו אל אלו שהוזנו בעבר.
	- הערה: בצד השרת יש לבדוק במידה וסך השעות עולה על 20 ולהחזיר הודעת שגיאה.

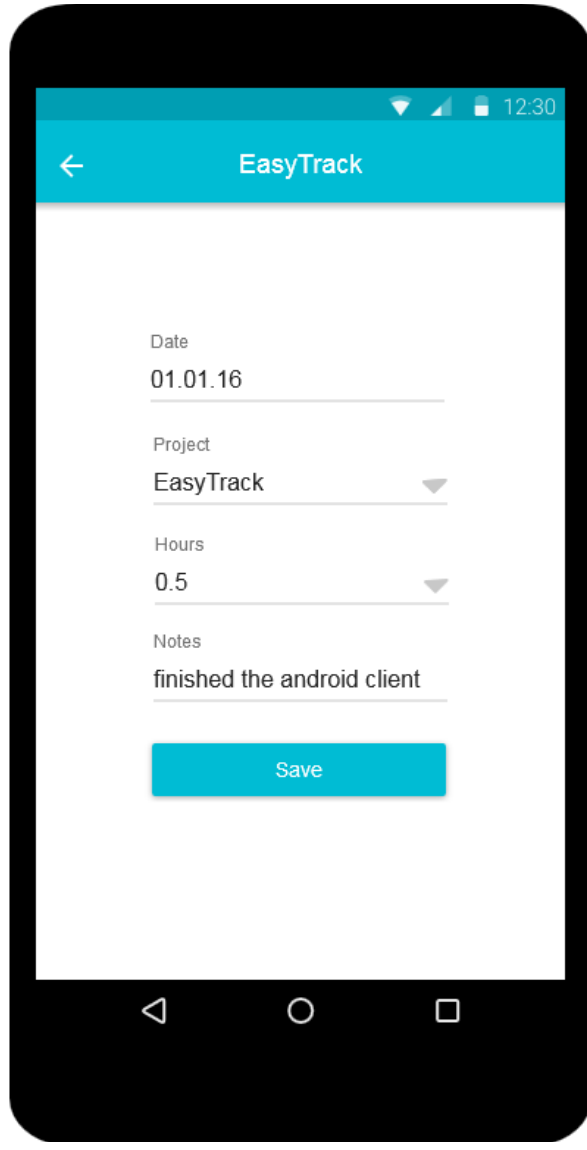

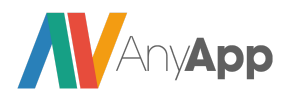

- **● עמוד השעות שלי**
- עמוד זה מציג את כלל הדיווחים של המשתמש בחודש מסוים. העמוד יכלול:
- שורת סיכום אשר תציג את כלל השעות שהמשתמש עבד באותו החודש.
- טבלת שעות ממוינת עבור החודש הנבחר (ברירת המחדל הינה החודש הנוכחי). כל תא בטבלה יכלול:
	- תאריך
	- פרויקט
	- סה"כ שעות
		- הערות
- כפתור לבחירת חודש ושנה בעת בחירת חודש ושנה תישלח בקשה לשרת עם החודש המבוקש כפרמטר. הבקשה תחזיר את פירוט שעות העבודה עבור החודש הנבחר.
- בזמן השליחה יוצג דיאלוג עם ספינר טעינה, והודעת "טוען מידע...".
	- בקבלת המידע נציג אותו בטבלה כמפורט לעיל.
	- במקרה של שגיאה תוצג הודעת שגיאה כפי שהתקבלה מהשרת. כמו כן, יוצג כפתור 'נסה שנית' שבלחיצה עליו ישלח את הבקשה בשנית.

[100%](http://goo.gl/kAG5GN) [מלקוחות](http://goo.gl/kAG5GN) [AnyApp](http://goo.gl/kAG5GN) מרוצים [הצטרפו!](http://goo.gl/kAG5GN)

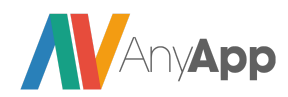

מסמך אפיון לדוגמה זה נכתב ע"י <u>[AnyApp](http://goo.gl/TKLu49) - פיתוח [אפליקציות](http://goo.gl/TKLu49) ומוצרים דיגיטליים,</u> כל הזכויות שמורות. <u>לשירותי פיתוח [אפליקציות](http://goo.gl/kAG5GN) ומוצרים דיגיטליים - הכנס לכאן והשאר פרטים</u>

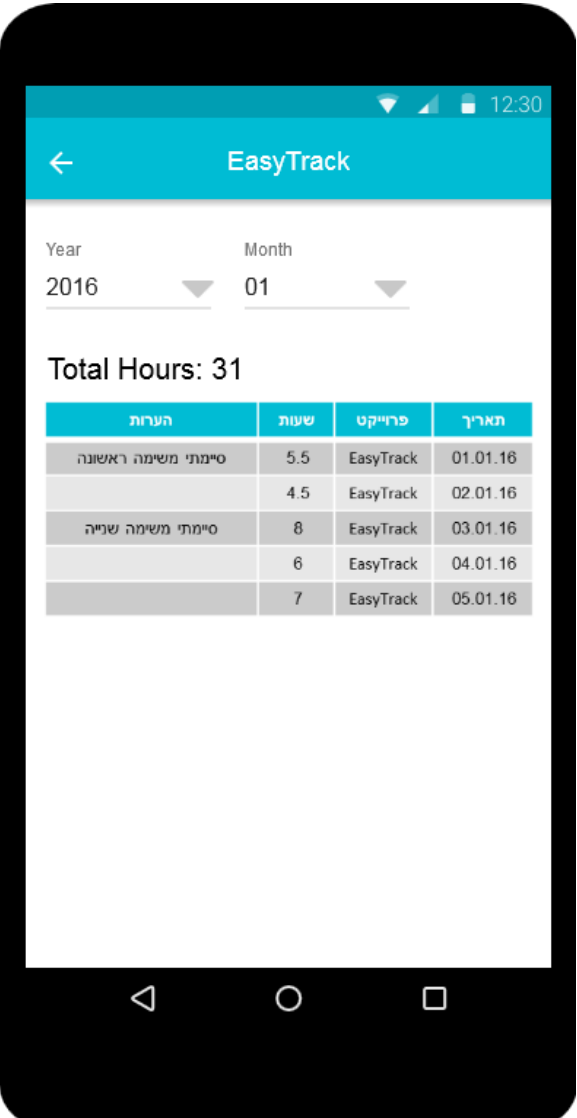

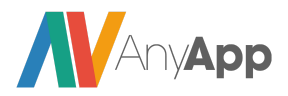

### פאנל ניהול מערכת WEB

- פאנל הניהול ישמש הן את חברי ההנהלה והן את משתמשי האפליקציה ולכן הוא יכיל בתוכו מנגנון מידע מנוהל הרשאות, כלומר מידע אשר מוצג או אשר ניתן לעריכה רק לבעלי הרשאה מתאימה.
	- פאנל הניהול יתבסס על התבנית המצורפת בתחילת מסמך זה (בעמוד הארכיטקטורה).
	- הערה: בכל פעם שתוזכר "תצוגה טבלאית" מדובר על תצוגת טבלה שניתן למיין אותה לפי כל עמודה בטבלה לצורך הביצוע נשתמש בפונקציית [ngTable](http://ng-table.com/) שעושה זאת מצוין.
		- **● הרשאות**
		- **למנהלי האתר** יש גישה לכלל המידע במערכת, כלומר:
			- יצירת משתמשים.
			- עריכת משתמשים קיימים.
			- צפייה בשעות עבודה של כל משתמש ועריכתן.
		- באופן כללי, ביכולתם לבצע שינוי של כל פרט מידע עבור כל משתמש.
			- **למשתמשים רגילים** יש הרשאות למידע שלהם בלבד, כלומר:
			- בחלק "ניהול משתמשים" אפשרות עריכת המשתמש שלהם בלבד.
- בחלק "ניהול שעות" הוספה/עריכה של שעות של המשתמש שלהם בלבד.
	- אין ביכולתם להציג רשימות כלליות ומידע על כלל המשתמשים (לדוגמה: עמוד "כל המשתמשים").

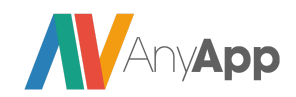

### עמודי פאנל הניהול

המערכת תיבנה על בסיס התבנית שמורכבת מתפריט צדדי ומהחלק הראשי. התפריט הצדדי יחולק לחלקים, בכל חלק יוגדרו מספר פעולות כמפורט להלן:

### **● מסך כניסה:**

- עמוד התחברות (בהתאם לתבנית).
- $\,$ פ $\,$ עמוד הרשמה מקביל לאפליקציה.
	- ניהול משתמשים
	- למנהלי האתר:
- הצגת כל המשתמשים
- עמוד אשר יציג את כל משתמשי המערכת, לכל משתמש  $\circ$ נציג את כל הפרטים שלו + כפתור עריכה אשר יוביל לעמוד עריכת המשתמש.
- כפתור אשר יקשר לעמוד שעות עבודה של משתמש מסוים.
- עריכת משתמש/יצירת משתמש חדש עמוד בו ניתן לערוך את כל הפרטים אודות משתמש (כמו גם למחוק אותו), בנוסף ניתן לתת הרשאות ניהול למשתמשים (הדלקת דגל "מנהל").
	- למשתמשים רגילים
- עמוד "עריכת משתמש" בלבד אשר יערוך את המשתמש שלהם.
- **○ ניהול פרויקטים**
- חלק זה מוצג למנהלי האתר בלבד.
- חלק זה מאפשר למנהלים לבצע את הפעולות הבאות:
	- הצגת כל הפרויקטים
- תצוגה טבלאית של כלל הפרויקטים, לכל פרויקט אנו שומרים:
	- שם
	- תיאור
	- הערכת שעות
	- רשימת משתמשים שאליהם משויך הפרוייקט.

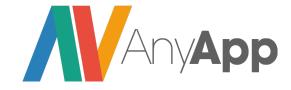

- לכל פרויקט נציג כפתור עריכה שיעביר לעמוד עריכה של הפרויקט  $\circ$ ועמוד פירוט פרויקט.
	- הוספת פרויקט חדש.
	- כל פרויקט ניתן לשיוך לרשימת משתמשים ספציפית כבחירת  $\circ$ המנהל או לכולם.
		- עריכת פרויקט קיים.
- פי שפורט OB אפשרות זאת תאפשר שינוי כל אחד מהפרטים ב לעיל.
	- כמו כן, אפשרות זאת תאפשר מחיקה של פרויקט.  $\circ$ 
		- **עמוד פירוט פרויקט \ צפייה מורחבת בפרויקט**
- בעמוד זה נציג לכל עובד שעבד בפרויקט את כמות השעות שהוא עבד, לאחר מכן נציג את סך השעות שכלל האנשים עבדו בפרויקט הזה, ואת הערכת השעות של הפרויקט.
	- לדוגמה: בפרויקט "EasyTrack":
		- סופה עבדה 80 שעות
			- טל עבד 100 שעות
		- דוראל עבד 120 שעות
			- סה"כ: 300 שעות
	- הערכת השעות לפרויקט: 350 שעות.
		- פער 50 שעות.
	- הערה: אם הפער שלילי, יצבע באדום, אחרת: ירוק

[100%](http://goo.gl/kAG5GN) [מלקוחות](http://goo.gl/kAG5GN) [AnyApp](http://goo.gl/kAG5GN) מרוצים [הצטרפו!](http://goo.gl/kAG5GN)

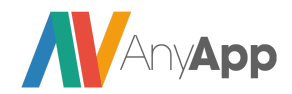

#### **● עמוד ניהול שעות עבודה**

- משתמשים רגילים יגיעו לעמוד זה על מנת לצפות/לערוך את שעות העבודה שלהם. ומנהלי האתר יוכלו לראות את שעות העבודה של כלל העובדים.
	- צפיה בשעות העבודה
	- כל משתמש יוכל לצפות בכל שעות העבודה שלו.
		- מנהלים יראו את השעות של כל העובדים.
- עמוד זה יבנה בתצוגה טבלאית (אשר ניתן יהיה למיין אותה לפי כל שדה)
	- $\circ$ משתמש
		- תאריך
		- פרויקט
	- כמות שעות
	- $\,$ בראש העמוד יהיו אפשרויות פילטור:  $\,$ 
		- פילטור לפי פרויקט
	- פילטור לפי זמן מתאריך עד תאריך
		- פילטור לפי משתמש.
	- בכל שורה יהיה כפתור עריכה אשר יוביל לעמוד עריכת שעות.
	- $\,$ בראשית הטבלה תהיה שורת סיכום אשר תציג את סה"כ המידע.  $\,$ 
		- **● עמוד הוספה \ עריכה של שעות**
	- בעמוד זה משתמשים יוכלו להוסיף את שעות העבודה שלהם, מנהלי המערכת (שהם גם משתמשים בעצמם) יוכלו להוסיף ולערוך שעות עבודה שלהם ושל כל משתמש אחר.
		- $\,$ ט עמוד זה יבנה בצורה הבאה:  $\,$ 
			- בחירת משתמש
- במידה ומשתמש רגיל מחובר יופיע SELECT כאשר המשתמש הנוכחי בחור מבלי אופציה לשנות את הבחירה, במידה ומנהל מחובר הוא יכול לבחור לאיזה משתמש הוא מזין שעות, כאשר ערך ברירת המחדל הוא המשתמש שלו.
	- בחירת תאריך.
	- בחירת פרויקט.
		- כמות שעות.
			- הערות.

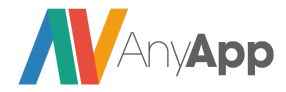